# **Initiating a New Geothermal Well Licence Application**

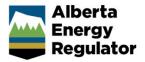

Intended User: Geothermal well licence applicants

# Overview

This quick reference guide (QRG) describes how to initiate a geothermal well licence application, **specifically the geothermal sections of a new application**.

For detailed instructions on completing the general steps in a well licence application, watch "New Well Licence Application" video located on the AER website – Regulating Development > OneStop > OneStop Help > Guides for Well Licences.

# Initiate New Application

- 1. Log in to OneStop and begin on the main landing page.
- Click Initiate in the top navigation bar. Select New Application.

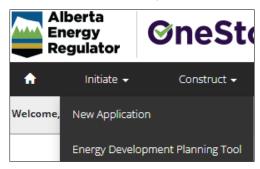

The General - Contact Information page opens.

# **General - Contact Information**

- Complete the mandatory fields (marked with an asterisk\*) in the Applicant section (Name, Company Name, Phone, Email). Some fields may already be autocompleted based on your login credentials.
  - a) Complete the Consultant section as needed.
- 2. Click Validate. Validate Click Save (lower right of screen).
- 3. Click **Next** to go to General Application. Information page.

## **General - Application Information**

1. After indicating (Yes or No) whether this application will be added to an existing project, enter the project name in the Project Name field. Include the word "**Geothermal**" in the title. Other discretionary details may be added.

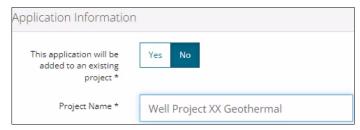

2. Click **Save**. Click **Next** to go to General - Proposed Activity page.

# General - Proposed Activity

1. In the Proposed Activity section, select the land type and specific activities (Wells).

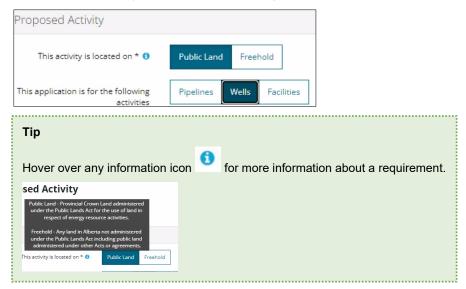

2. For the associated activity, select Geothermal.

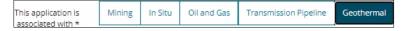

3. Click **Save**. Save Click **Next** to go to General – Additional Information page.

## **General - Additional Information**

 Select Yes or No for each mandatory requirement listed in this section. Depending on your selection more details will be needed.

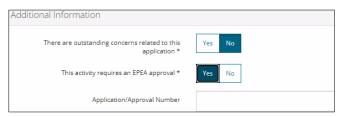

1. Click **Save**. Save Click **Next** to go to Wells – Overview page.

#### Wells - Overview

1. Complete the following sections: **Upload Shapefile**, **Public Land Approval**, and **Survey Plan**. Well Location Attributes and Surface Rights sections will autocomplete using data from the submitted shapefile.

**Tip**For detailed instructions on submitting shapefiles, see *Importing Digital Spatial Data into OneStop* QRG located on the AER website – Regulating Development > OneStop > OneStop Help > Guides for Well Licences.

2. Click **Save**. Click **Next** to go to Wells – Wells Details page.

# Wells - Wells Details

Some areas of the Wells Details page are autocompleted using data from the submitted shapefile.

Note: Greyed-out fields cannot be manually changed.

- 1. Complete the mandatory fields marked with an asterisk\*.
  - Type of Drilling Operation
  - Bottomhole Location
  - Proposed bottomhole location is within a road allowance
  - Depth Information (Surface Casing Depth, Projected Total Depth, True Vertical Depth)
  - Mineral Rights
  - Terminating Formation Name

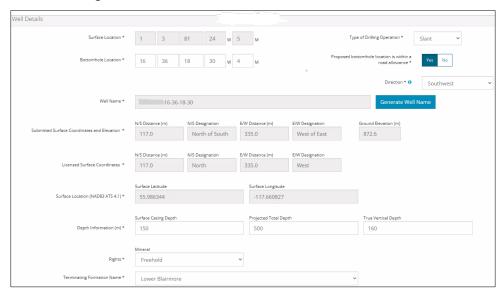

2. A geothermal well name must include the letters "GT." Click Generate Well Name.

3. The Generate Well Name window opens. Enter "**GT**" in Discretionary Information field. Additional characters may be added to the title (maximum 36 characters).

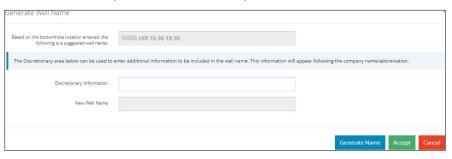

4. Click Generate Name and Accept. The window closes and the new name appears in the Well Name field.

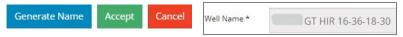

5. Click **Save**. Save Click **Next** to go to Wells – Licence Details page.

# Wells - Licence Details

#### Tip

For Purpose and Classification sections, see Classification Guide at the end of this QRG.

- 1. In the Participant Involvement Requirements section, select **Yes** or **No**: Requirements have been met.
  - a) If No, click Attach. Locate the required file(s) from your computer and attach them.

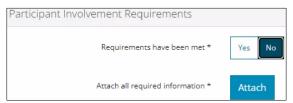

2. In the Purpose section, select the **well type** from the drop-down menu.

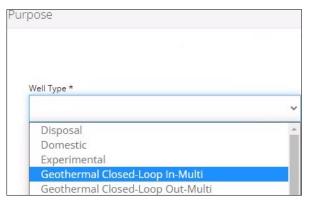

3. Select the **substance(s)** from the drop-down menu.

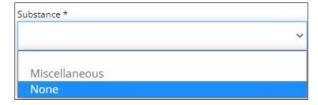

4. Select the **formation(s)** from the drop-down menu.

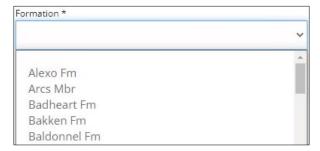

Note: The Governing Legislation field will autocomplete based on your well type, and substance selections.

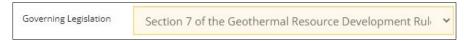

5. In the Classification section, select the AER classification from the drop-down menu.

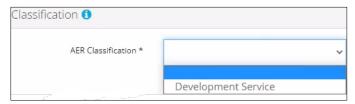

Note: Geothermal wells default to Confidential status.

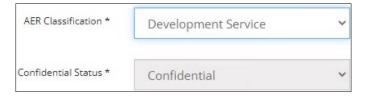

6. Select **Yes** or **No**: Drill cutting samples are required to be taken.

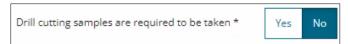

#### Tip

Watch "Drill Cutting" video for help in completing this requirement. The video is located on the AER website – Regulating Development > OneStop > OneStop Help > Guides for Well Licences. Refer to *Directive 089* for drill cutting requirements.

7. Select **Yes** or **No** to indicate meeting the requirements outlined in the following sections: **Minerals Rights**, **Surface Impact**, **Additional Information**, and **Operational Disclosure**.

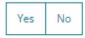

a) Based on your "Yes" or "No" response to meeting requirements, more information may be needed. Provide those requirements in the appropriate sections.

## Example:

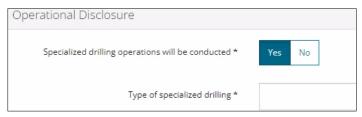

8. Click **Save**. Save Click **Next** to go to Wells – Working Interest Participants page.

## Well - Working Interest Participants (WIP)

#### Tip

Watch "Wells Working Interest Participants (WIP)" video for help in completing this section. The video is located on the AER website – Regulating Development > OneStop > OneStop Help > Guides for Well Licences.

The Working Interest Participants table autocompletes with parties who are participants in the application.

1. To add new participants to the table, Click **Add**. Search for business associate(s) and add them to the table.

Note: The interest total must equal 100%.

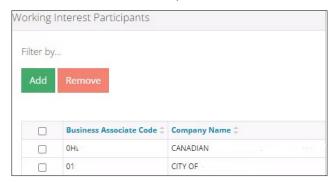

2. Click **Save**. Click **Next** to go to Wells – H<sub>2</sub>S Information page.

#### Wells - H<sub>2</sub>S Information

## Tip

Watch "H2S Information Well Application" video for help in completing this section. The video is located on the AER website – Regulating Development > OneStop > OneStop Help > Guides for Well Licences.

Select Yes or No: Wells included in this activity are expected to encounter H<sub>2</sub>S.

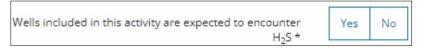

a) If No, the Well Category field auto completes. Proceed to Step 2.

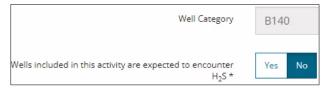

b) If **Yes**, more information is needed. New sections appear: Potential H2S Release Rate by Formation, Cumulative H2S Release Rate, and Emergency Planning. **Complete these sections**.

Note: Grey-out fields will be auto completed based on the information entered in the form.

2. Click **Save**. Save Click **Next** to go to Wells – Additional Attachments page.

# Wells - Additional Attachments

Geothermal wells require supporting documents to form part of the application.

#### Tip

For more details about attachments, see *Directive 089* and *Directive 056* (Audit Material only) located on the AER website - Regulating Development > Directives.

Click Attach beside Working Interest Participant Details, a mandatory requirement.

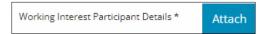

a) Locate the file(s) from your computer and attach them.

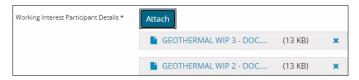

- 4. Repeat Step 1 to attach supporting documents to other requirements in this section.
- 5. Click **Save**.
- 6. You may close your application and return to it later or click **Next** to go to the Confirmation page and submit the application.

**Note**: The Geothermal Well Rule will trigger additional review which will be listed in the Rules Triggered section on the Confirmation page.

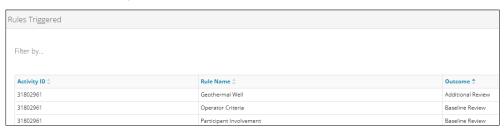

## Classification Guide

| Oil and Gas Conservation Rules (OGCR), section 2.020 |      |                |      |                        |                      |  |  |
|------------------------------------------------------|------|----------------|------|------------------------|----------------------|--|--|
| Well type                                            | Code | Substance name | Code | Classification options | Confidential options |  |  |
| Evaluation                                           | 02   | Miscellaneous  | 98   | OTH                    | NC                   |  |  |
|                                                      |      | None           |      | OTH                    | NC                   |  |  |
| Injection                                            | 04   | Gas            | 02   | DSW                    | C, NC                |  |  |
|                                                      |      | Water          | 06   | DSW                    | C, NC                |  |  |
|                                                      |      |                |      |                        |                      |  |  |
|                                                      |      | LPG            | 16   | DSW                    | C,NC                 |  |  |
|                                                      |      | Carbon Dioxide | 13   | DSW                    | NC                   |  |  |
|                                                      |      |                |      |                        |                      |  |  |
| Disposal                                             | 12   | Brine          | 07   | OTH                    | NC                   |  |  |
|                                                      |      | Water          | 06   | OTH                    | NC                   |  |  |

| Oil and Gas Conservation           | n Rules ( | OGCR), section 2.020  |        |                        |                      |
|------------------------------------|-----------|-----------------------|--------|------------------------|----------------------|
| Well type                          | Code      | Substance name        | Code   | Classification options | Confidential options |
|                                    |           | Waste                 | 80     | OTH                    | NC                   |
|                                    |           | Carbon Dioxide        | 13     | OTH                    | NC                   |
| Observation                        | 05        | Crude oil             | 01     | DSW                    | C, NC                |
|                                    |           | Gas                   | 02     | DSW                    | C, NC                |
|                                    |           | None                  |        | DSW                    | C, NC                |
| Production                         | 07        | Crude oil             | 01     | XPL                    | С                    |
| Froduction                         |           |                       |        | DEV                    | C, NC                |
|                                    |           | Gas                   | 02     | XPL                    | С                    |
|                                    |           | Gas                   | 02     | DEV                    | C, NC                |
|                                    |           | Brine                 | 07     | OTH                    | NC                   |
|                                    |           | Crude bitumen         | 17     | DEV                    | NC                   |
|                                    |           | Coalbed methane       | 22     | XPL                    | С                    |
|                                    |           | Coalbed methane       | 22     | DEV                    | C, NC                |
| Production (Scheme)                | 80        | Crude bitumen         | 17     | DEV                    | NC                   |
| Storage                            | 09        | Gas                   | 02     | OTH                    | NC                   |
| <u> </u>                           |           | LPG                   | 16     | OTH                    | NC                   |
| Training                           | 11        | None                  |        | ОТН                    | NC                   |
| OGCR, section 2.030                |           |                       |        |                        |                      |
| Well type                          | Code      | Substance name        | Code   | Classification options | Confidential options |
| Experimental                       | 03        | None                  |        | EX                     | С                    |
| Oil Sands Evaluation               | 06        | Crude bitumen         | 17     | OV                     | С                    |
| Test                               | 10        | None                  |        | TH                     | С                    |
| OGCR, section 2.040                |           |                       |        |                        |                      |
| Well type                          | Code      | Substance name        | Code   | Classification options | Confidential options |
| Domestic                           | 01        | Water                 | 06     | OTH                    | NC                   |
| Observation                        | 05        | Water                 | 06     | OTH                    | NC                   |
| Production                         | 07        | Water                 | 06     | OTH                    | NC                   |
| Geothermal Resource De             | velopme   | nt Rules (GRDR), sec  | tion 7 |                        |                      |
| Well type                          | Code      | Substance name        | Code   | Classification options | Confidential options |
| Geothermal Open-Loop<br>Production |           | Brine<br>Water        |        | XPL<br>DEV             | С                    |
| Geothermal Open-Loop<br>Injection  |           | Brine<br>Water        |        | DSW                    | С                    |
| Geothermal Closed-Loop single      |           | Working Fluid         |        | XPL<br>DEV             | С                    |
| Geothermal Closed-Loop in - Multi  |           | Working Fluid         |        | XPL<br>DEV             | С                    |
| Geothermal Closed Loop out - Multi |           | Working Fluid         |        | XPL<br>DEV             | С                    |
| Geothermal Other                   |           | Miscellaneous<br>None |        | ОТН                    | С                    |
| Geothermal Observation             |           | Miscellaneous<br>None |        | DSW                    | С                    |